## **How to Locate Your NAPPA Transactions, Receipts and Invoices** (A Feature of "My Profile")

The "**My Profile**" page is part of the member's-only portion of the website. This is where you can view recent transactions, such as registering for an event or renewing your membership and to check to see if you have paid for events or dues. You can also view and print invoices and receipts, among other things.

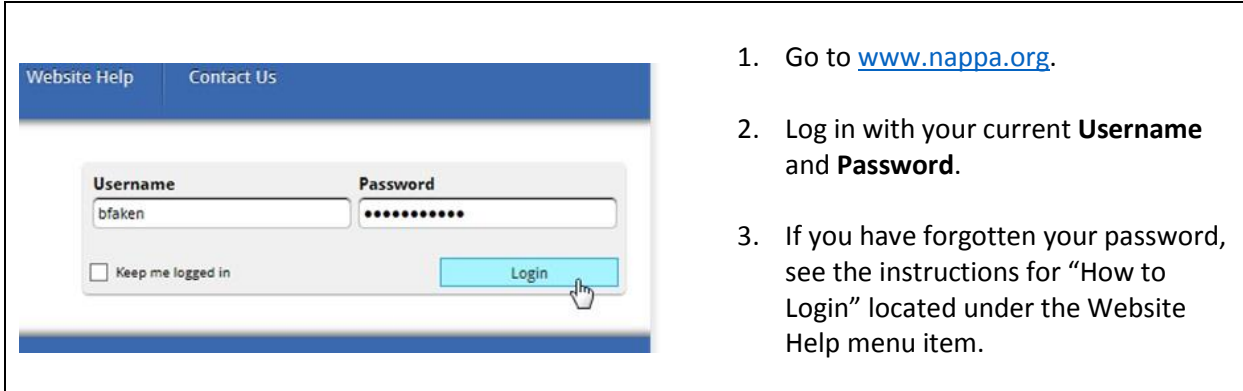

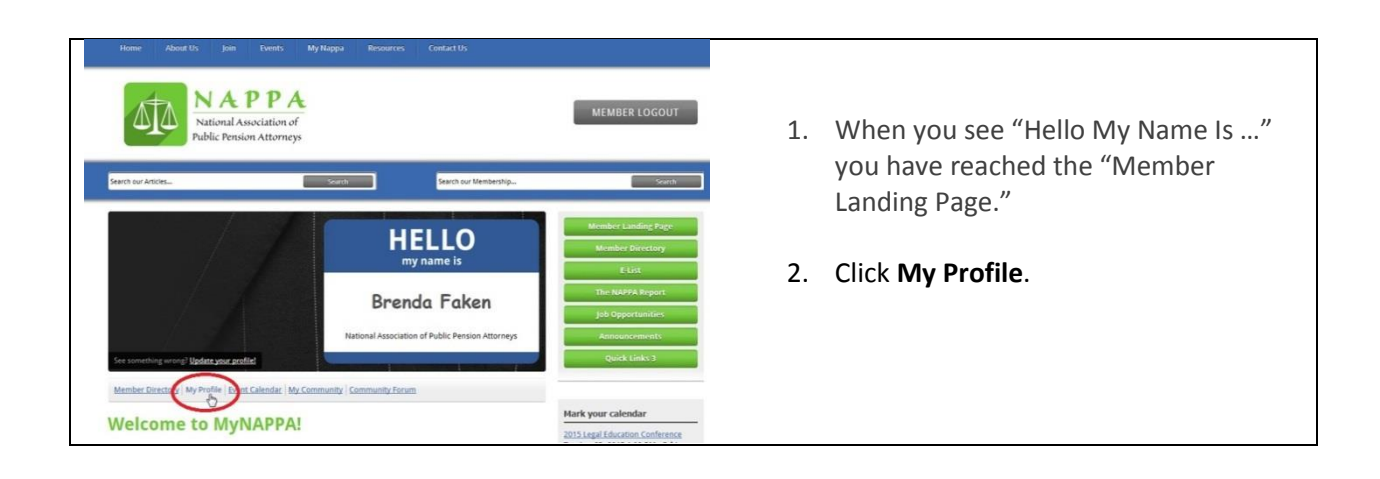

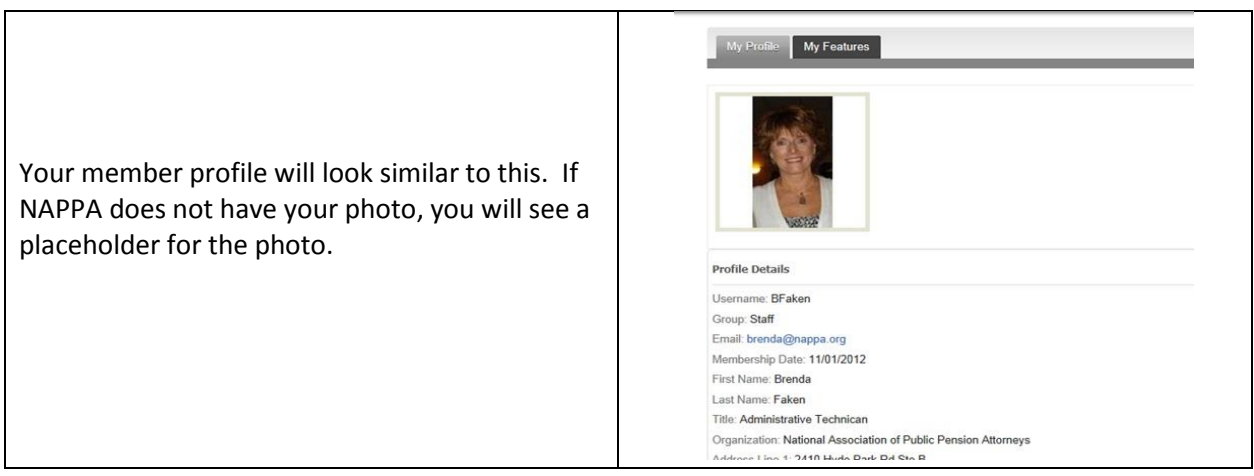

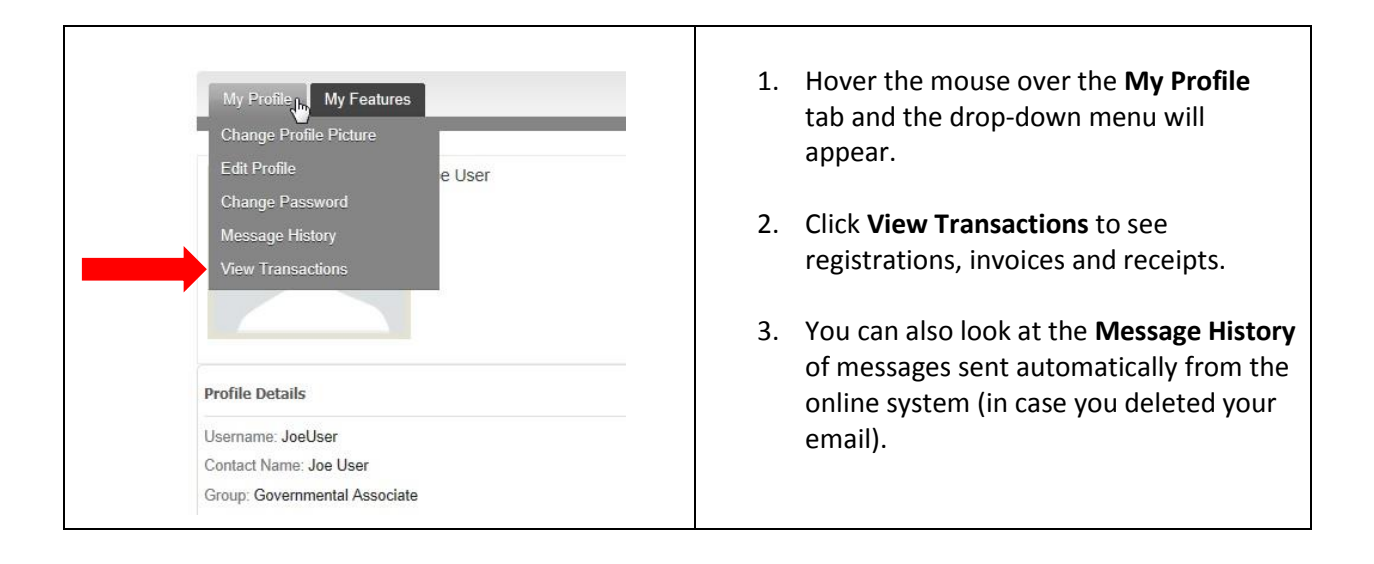

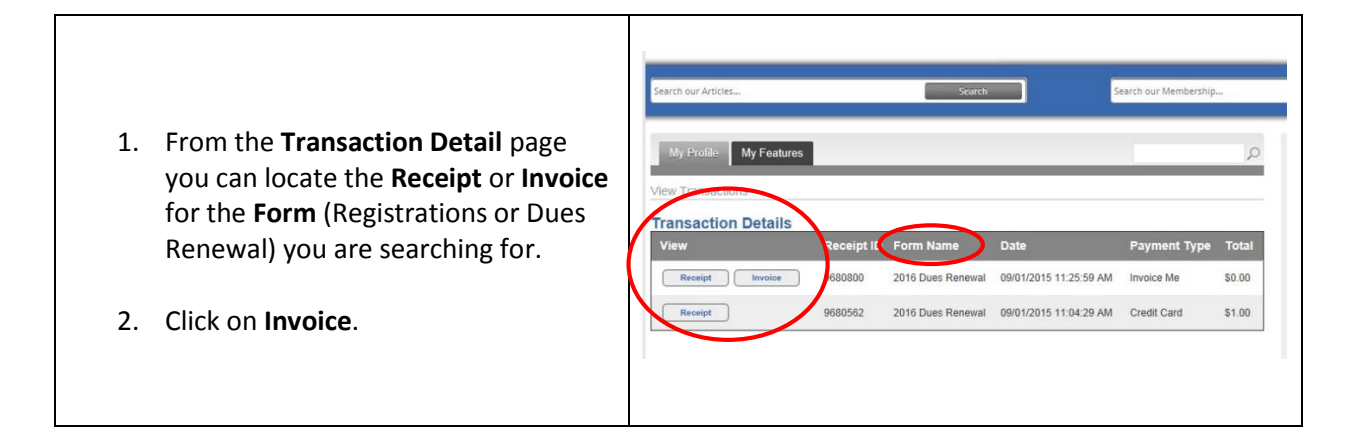

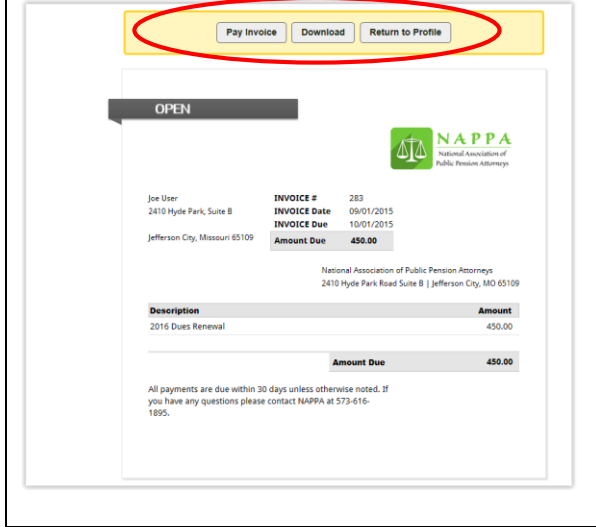

- 3. A copy of the **Invoice** will open.
- 4. If you need to print a copy of the **Invoice**, select **Download**.
- 5. Look for a notification pointing to a **PDF** version of the **Invoice** and click to open the **PDF**. Then you can print a copy.
- 6. You can also select to **Pay Invoice** by credit card.
- 7. Or you can select **Return to the Profile**.

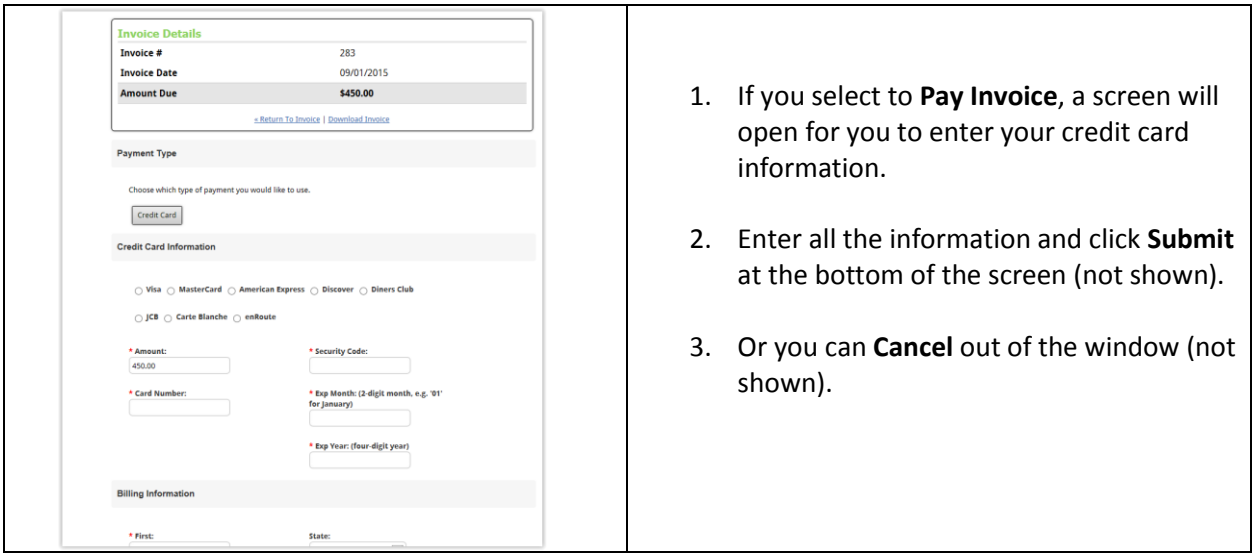

- 1. If you select to view the **Receipt** from the **Transaction Detail** window, a copy of the Receipt will open.
- 2. If this is a **Receipt** for conference registration you will be able to view the selections you previously made and edit them, if desired.
- 3. From here you can **Print Receipt** or **Return to Profile**.

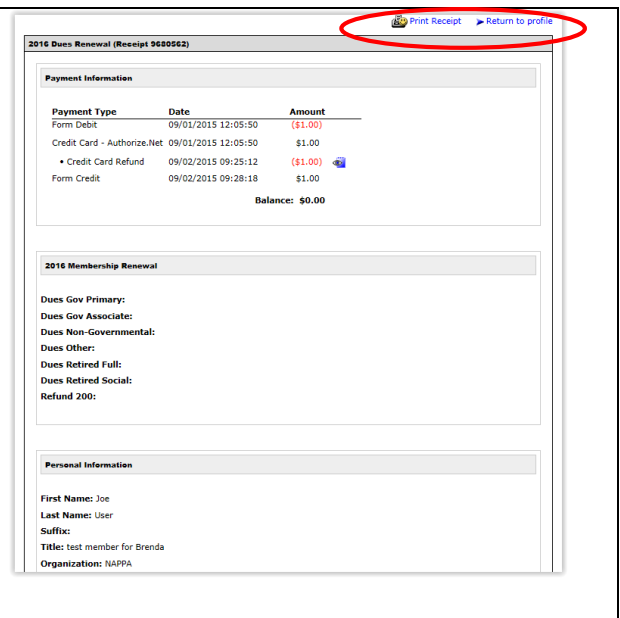

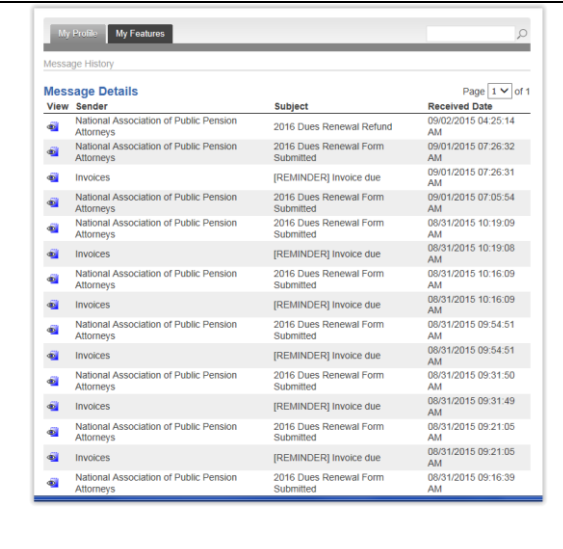

- 1. Also from the **My Profile** tab you can select to view **Message History.**
- 2. The **Message History** contains copies of emails sent to you automatically, such as registration confirmations, reminders of outstanding invoices, etc.
- 3. Even though you may have deleted emails from your Outlook Inbox, a copy of the email can be found here. (This does not include emails from Survey Monkey, Constant Contact, or sent directly from staff.)